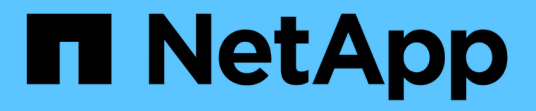

# 無限**Volume**視窗與對話方塊說明 OnCommand Unified Manager 9.5

NetApp December 20, 2023

This PDF was generated from https://docs.netapp.com/zh-tw/oncommand-unified-manager-95/onlinehelp/reference-create-rule-dialog-box.html on December 20, 2023. Always check docs.netapp.com for the latest.

# 目錄

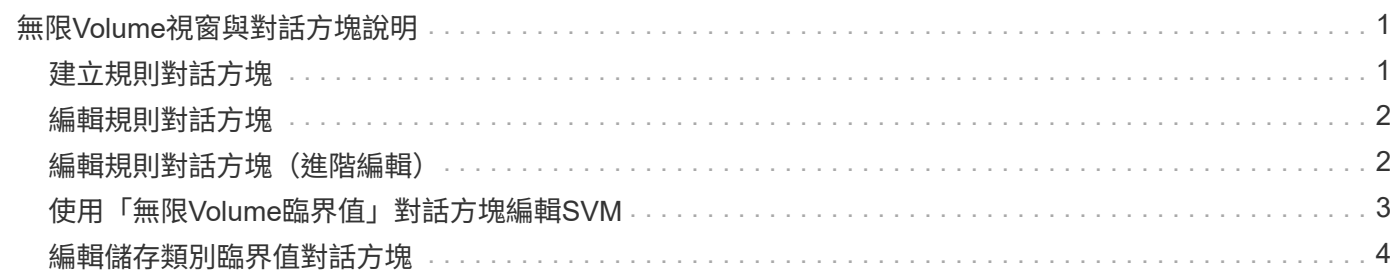

# <span id="page-2-0"></span>無限**Volume**視窗與對話方塊說明

您可以從各自的健全狀況/儲存虛擬機器詳細資料頁面、監控具有無限Volume的SVM。您 可以從「建立規則」對話方塊來管理規則和資料原則。您也可以從「編輯儲存類別臨界 值」對話方塊中修改儲存類別臨界值。

# <span id="page-2-1"></span>建立規則對話方塊

您可以使用「建立規則」對話方塊來建立資料原則的新規則。例如、當您要指定特定檔案 類型內容的放置位置時、可以使用「建立規則」對話方塊來建立資料原則的規則。

規則名稱

指定新規則的名稱。

### 範本區域

顯示規則範本清單。您可以從清單中選取適當的規則範本、為資料原則建立規則。

### 符合條件

顯示與所選規則範本相關的條件清單。條件清單會根據選取的規則範本而變更。例如、如果您選取「將具有指定 擁有者名稱的所有檔案放入適當的儲存類別」、則會在符合條件中顯示\*擁有者清單。

#### • 新增

可讓您根據選取的規則範本新增規則屬性。例如、如果您選取規則範本「將具有指定擁有者名稱的所有檔案 放入適當的儲存類別」、則「新增」按鈕可讓您新增擁有者的名稱。

• 刪除

可讓您刪除選取的規則內容。

### 內容放置

可讓您從清單中選取適當的規則儲存類別。

#### 命令按鈕

• 建立

為資料原則建立新規則、然後關閉「建立規則」對話方塊。

• 取消

取消最近對規則所做的變更、並關閉「建立規則」對話方塊。

# <span id="page-3-0"></span>編輯規則對話方塊

您可以使用「編輯規則」對話方塊來編輯規則的屬性、例如檔案類型、目錄路徑或擁有 者。您也可以為規則選取適當的儲存類別。例如、當特定檔案路徑不再有效時、您可以從 對應的規則刪除檔案路徑。

規則名稱

顯示規則名稱。

### 符合條件

顯示與所選規則範本相關的條件清單。條件清單會根據選取的規則範本而變更。

• 新增

可讓您新增規則內容、新檔案類型、檔案路徑或新擁有者。例如、如果您已指定規則範本「將具有指定擁有 者名稱的所有檔案放入適當的儲存類別」、則「新增」按鈕可讓您新增擁有者的名稱。

• 刪除

可讓您刪除選取的規則內容。

### 內容放置區域

顯示儲存類別清單。您可以為選取的規則選取適當的儲存類別。

#### 命令按鈕

• 更新

更新對規則所做的變更、並關閉「編輯規則」對話方塊。

• 取消

取消最近對規則所做的變更、並關閉「編輯規則」對話方塊。

### <span id="page-3-1"></span>編輯規則對話方塊(進階編輯)

您可以使用"編輯規則"對話方塊來編輯未使用範本建立之規則的屬性。您可以編輯的規則 內容包括檔案類型、目錄路徑、符合條件或擁有者。您可以為規則選取適當的儲存類別。 例如、您可以編輯規則相符條件中指定的條件。

#### 規則名稱

顯示規則名稱。

### 符合條件

顯示與所選規則範本相關的條件清單。條件清單會根據選取的規則範本而變更。您可以視需要展開規則並修改規 則內容。

### 內容放置區域

顯示儲存類別清單。您可以為選取的規則選取適當的儲存類別。

### 命令按鈕

• 更新

更新對規則所做的變更、並關閉「編輯規則」對話方塊。

• 取消

取消最近對規則所做的變更、並關閉「編輯規則」對話方塊。

# <span id="page-4-0"></span>使用「無限**Volume**臨界值」對話方塊編輯**SVM**

您可以使用「Edit SVM with Infinite Volume臨界值」對話方塊、根據組織的需求、修改每 個SVM with Infinite Volume的預設臨界值。預設臨界值表示在觸發事件之前、SVM上必須 達到的活動層級。

### 容量

「容量」區域可讓您設定具有無限Volume的所選SVM容量臨界值條件:

• 空間幾乎已滿

指定「無限磁碟區SVM」被視為幾乎已滿的百分比。它也會在無限Volume中顯示對應的空間(單位為GB 、MB或TB)。例如、如果您的「無限Volume」大小為10 GB、而「空間即將滿」臨界值為80%、則會顯示 下列資訊:(8 GB的10 GB)。

您也可以使用滑桿來設定臨界值。

• 空間已滿

指定「無限磁碟區SVM」被視為「已滿」的百分比。它也會在無限Volume中顯示對應的空間(單位為GB 、MB或TB)。例如、如果您的「無限Volume」大小為10 GB、且「空間已滿」臨界值為90%、則會顯示下 列資訊:(9 GB為10 GB)。

您也可以使用滑桿來設定臨界值。

• \* Snapshot使用限制\*

指定無限Volume中保留給Snapshot複本的空間限制(以百分比表示)。

### 命令按鈕

命令按鈕可讓您執行下列工作:

• 還原為全域預設值

可讓您將臨界值設定還原為目前在全域層級設定的值。

• 儲存

儲存所有臨界值設定。

• 儲存並關閉

儲存所有臨界值設定、然後關閉「Edit SVM with Infinite Volume臨界值」對話方塊。

• 取消

忽略臨界值設定的任何變更、並關閉「Edit SVM with Infinite Volume臨界值」對話方塊。

## <span id="page-5-0"></span>編輯儲存類別臨界值對話方塊

您可以使用「編輯儲存類別臨界值」對話方塊、根據組織的需求、修改每個SVM中具有無 限Volume的各種儲存類別的預設臨界值。預設臨界值表示在觸發事件之前、儲存類別必須 達到的活動層級。

您必須OnCommand 具備「管理員」或「儲存管理員」角色。

### 容量

「容量」區域可讓您設定所選儲存類別的容量臨界值條件。

• 空間幾乎已滿

指定SVM中具有Infinite Volume的儲存類別被視為幾乎已滿的百分比。也會顯示儲存類別中的對應空間(單 位為GB、MB或TB)。例如、如果您的儲存類別大小為10 GB、且「空間即將滿」臨界值為80%、則會顯示 下列資訊:(8 GB為10 GB)。

您也可以使用滑桿來設定臨界值。

• 空間已滿

指定SVM中具有無限Volume的儲存類別被視為已滿的百分比。也會顯示儲存類別中的對應空間(單位為 GB、MB或TB)。例如、如果您的儲存類別大小為10 GB、且「空間已滿」臨界值為90%、則會顯示下列資 **訊:(9 GB的10GB為10GB)。** 

您也可以使用滑桿來設定臨界值。

• \* Snapshot使用限制\*

指定儲存類別中保留給Snapshot複本的空間限制(以百分比表示)。

### 命令按鈕

命令按鈕可讓您針對選取的Volume執行工作。

• 還原為全域預設值

可讓您將臨界值設定還原為目前在全域層級設定的值。

• 儲存

儲存所有臨界值設定。

• 儲存並關閉

儲存所有臨界值設定、然後關閉「編輯儲存類別臨界值」對話方塊。

• 取消

取消對臨界值設定的變更(若有)、並關閉「Edit Storage Class臨界值」對話方塊。

#### 版權資訊

Copyright © 2023 NetApp, Inc. 版權所有。台灣印製。非經版權所有人事先書面同意,不得將本受版權保護文件 的任何部分以任何形式或任何方法(圖形、電子或機械)重製,包括影印、錄影、錄音或儲存至電子檢索系統 中。

由 NetApp 版權資料衍伸之軟體必須遵守下列授權和免責聲明:

此軟體以 NETAPP「原樣」提供,不含任何明示或暗示的擔保,包括但不限於有關適售性或特定目的適用性之 擔保,特此聲明。於任何情況下,就任何已造成或基於任何理論上責任之直接性、間接性、附隨性、特殊性、懲 罰性或衍生性損害(包括但不限於替代商品或服務之採購;使用、資料或利潤上的損失;或企業營運中斷),無 論是在使用此軟體時以任何方式所產生的契約、嚴格責任或侵權行為(包括疏忽或其他)等方面,NetApp 概不 負責,即使已被告知有前述損害存在之可能性亦然。

NetApp 保留隨時變更本文所述之任何產品的權利,恕不另行通知。NetApp 不承擔因使用本文所述之產品而產 生的責任或義務,除非明確經過 NetApp 書面同意。使用或購買此產品並不會在依據任何專利權、商標權或任何 其他 NetApp 智慧財產權的情況下轉讓授權。

本手冊所述之產品受到一項(含)以上的美國專利、國外專利或申請中專利所保障。

有限權利說明:政府機關的使用、複製或公開揭露須受 DFARS 252.227-7013(2014 年 2 月)和 FAR 52.227-19(2007 年 12 月)中的「技術資料權利 - 非商業項目」條款 (b)(3) 小段所述之限制。

此處所含屬於商業產品和 / 或商業服務(如 FAR 2.101 所定義)的資料均為 NetApp, Inc. 所有。根據本協議提 供的所有 NetApp 技術資料和電腦軟體皆屬於商業性質,並且完全由私人出資開發。 美國政府對於該資料具有 非專屬、非轉讓、非轉授權、全球性、有限且不可撤銷的使用權限,僅限於美國政府為傳輸此資料所訂合約所允 許之範圍,並基於履行該合約之目的方可使用。除非本文另有規定,否則未經 NetApp Inc. 事前書面許可,不得 逕行使用、揭露、重製、修改、履行或展示該資料。美國政府授予國防部之許可權利,僅適用於 DFARS 條款 252.227-7015(b) (2014年2月) 所述權利。

商標資訊

NETAPP、NETAPP 標誌及 <http://www.netapp.com/TM> 所列之標章均為 NetApp, Inc. 的商標。文中所涉及的所 有其他公司或產品名稱,均為其各自所有者的商標,不得侵犯。